## 辽宁省统一身份认证用户注册登录操作指南

一、 个人用户注册:

1.打开浏览器(推荐用谷歌浏览器),在地址栏输入 <https://sso.lnzwfw.gov.cn/ids/>,进入"辽宁省统一身份认证平台", 如图: カランド アンチャン しゅうしょう しんしゃ しんしゃ しんしゃ しんしゃ

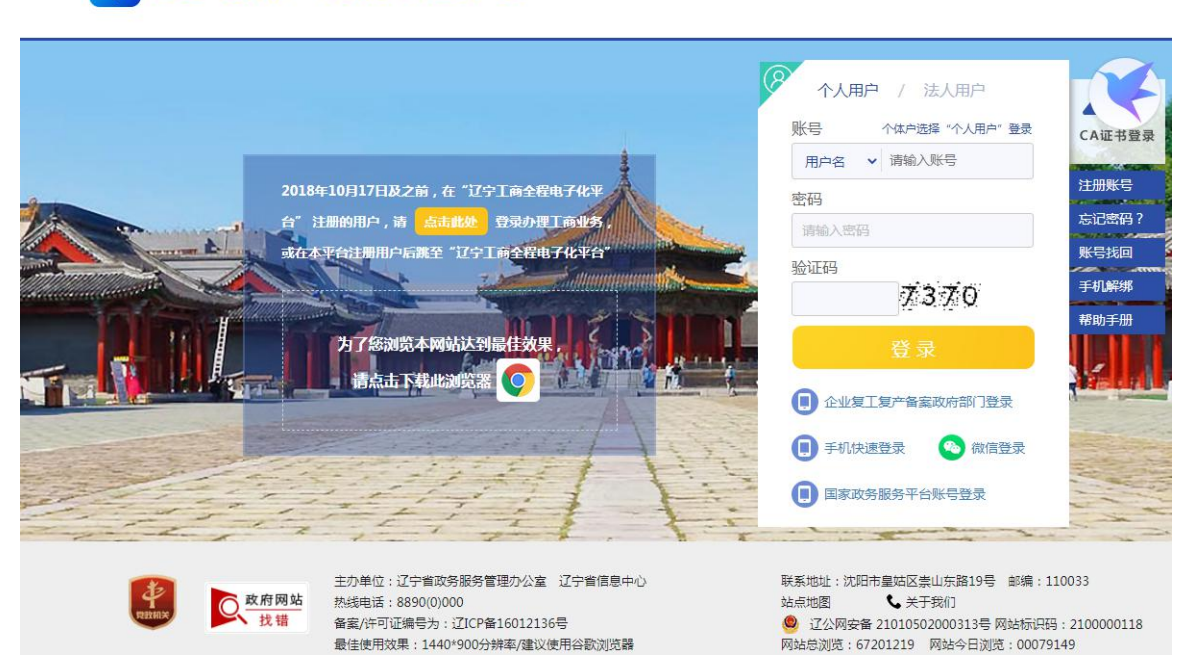

◆ 辽宁省统一身份认证平台

2.点击"注册帐号",输入登录帐号和登录密码,勾选"我 已阅读并同意《辽宁省统一身份认证平台注册协议》"后点击下 一步:

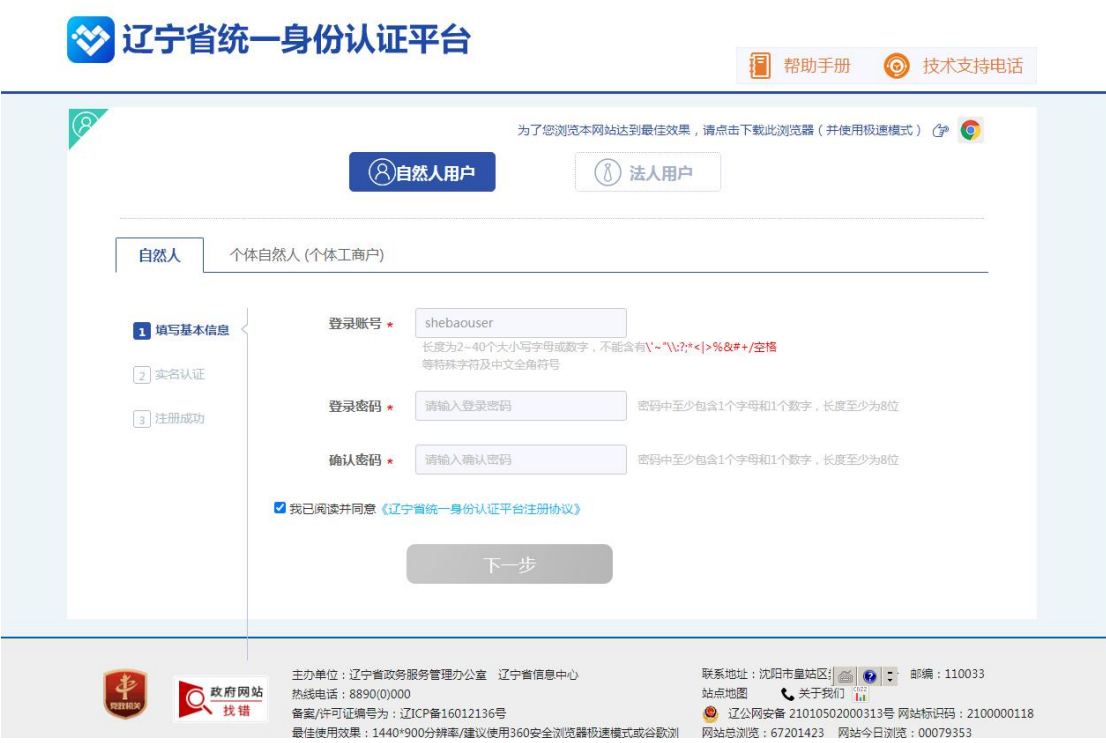

## 3.输入个人基本信息完成实名认证。

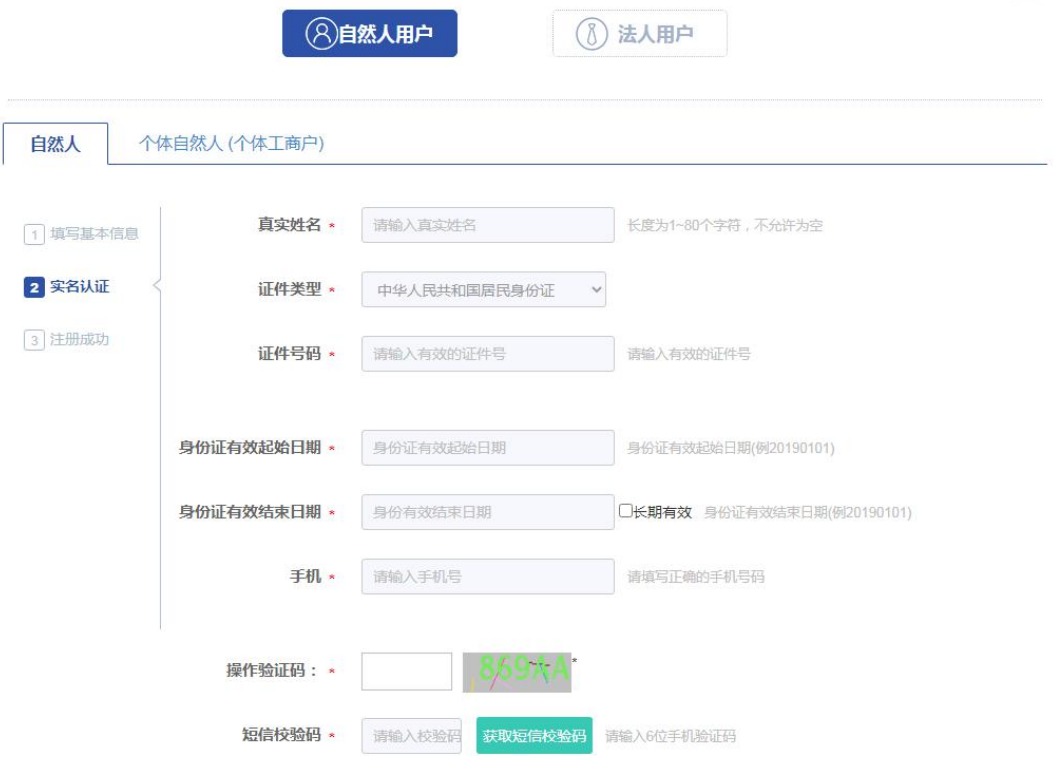

信息无误,实名认证成功,注册完成:

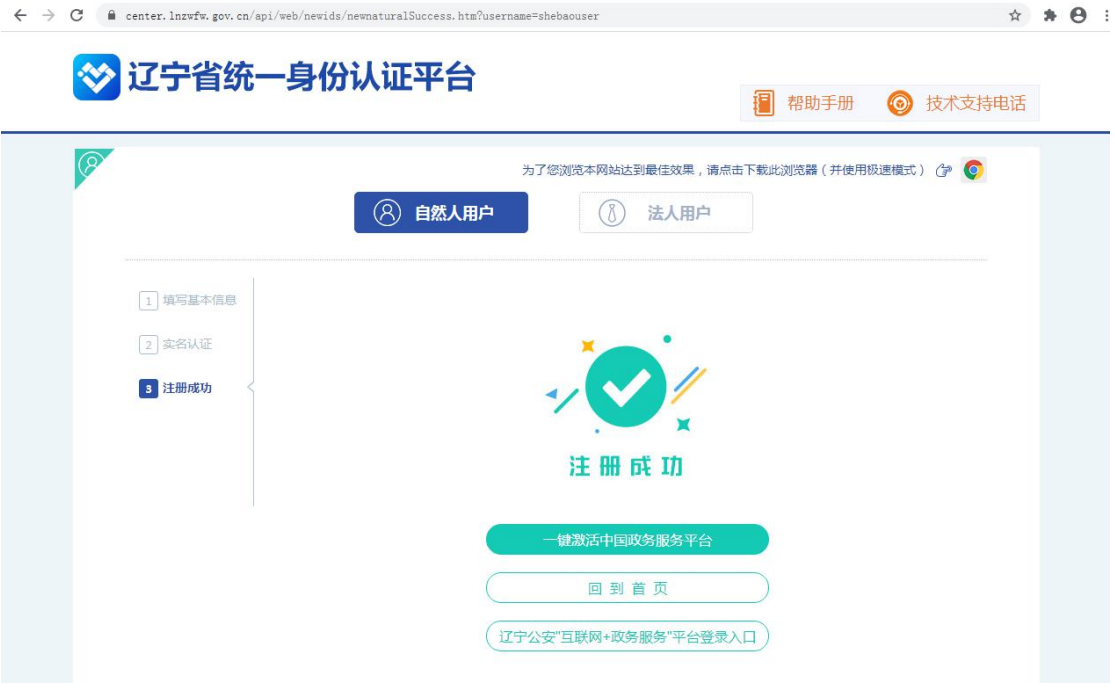

二、 个人用户登录:

1. 浏览器地址栏输入 http://fsrs.fushun.gov.cn/,进入"抚 顺市人力资源和社会保障网",

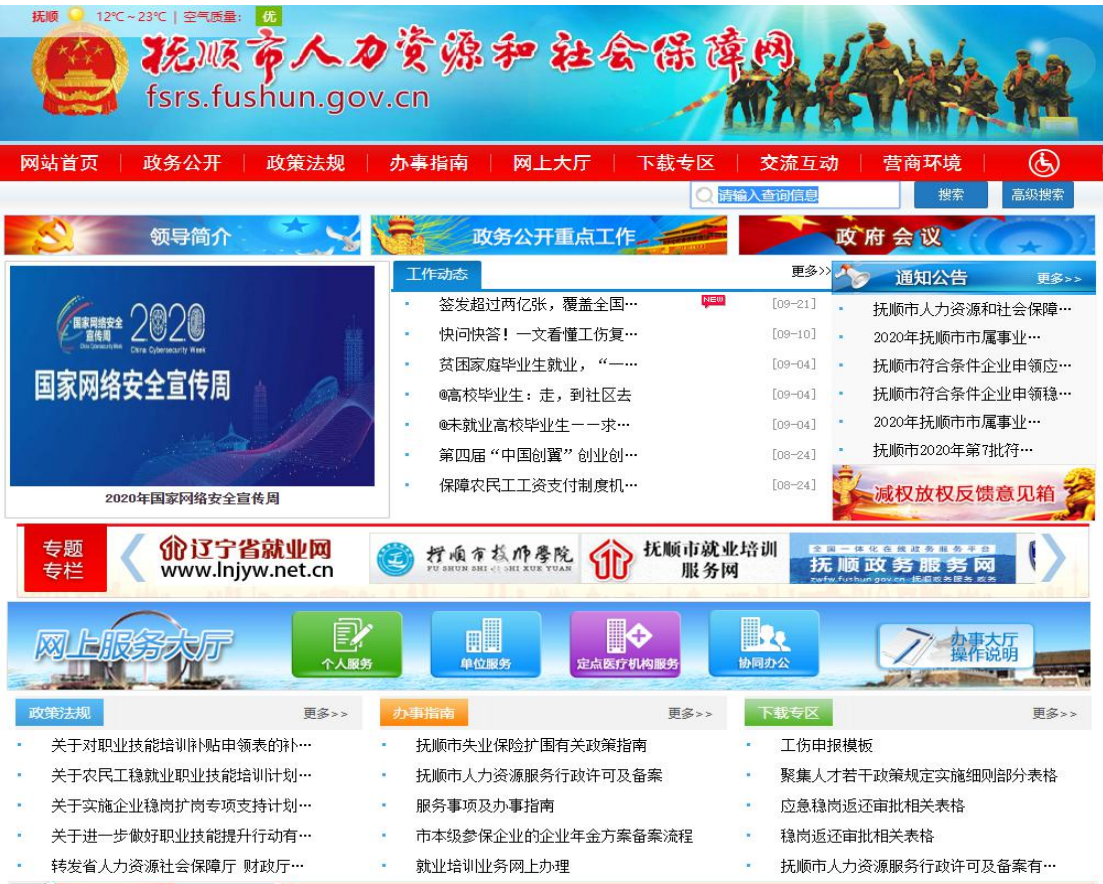

2. 点击"网上大厅"

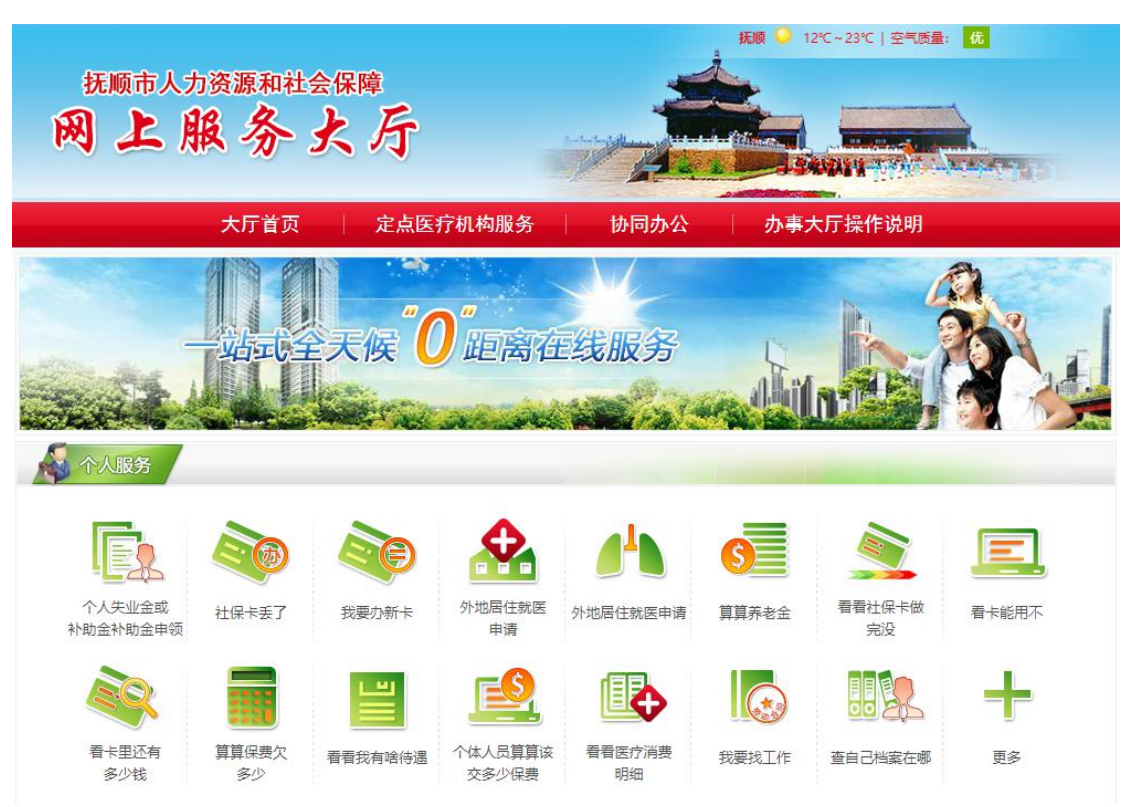

3. 点击"个人服务"中的任意栏目,页面自动跳转至"辽 宁省统一身份认证平台"

 $\mathbb{Z}_{\mathbb{A}}$ 

CA证书登

注册账号

医记癖码

<br>账号找回

手机解绑

帮助手册

1 企业复工复产备案政府部门登录 1 手机快速登录 ◎ 微信登录 1 国家政务服务平台账号登录

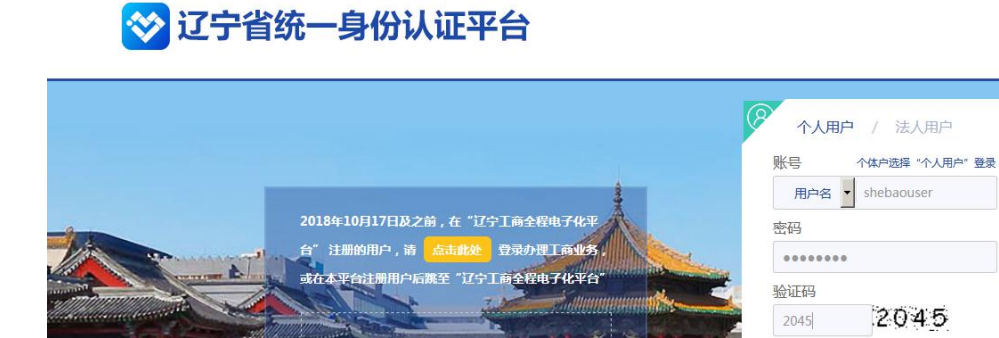

为了您浏览本网站达到最佳效果 请点击下载此

4. 输入用户名、密码和图形校验码后,系统自动跳转到 智慧人社网上办事系统页面。

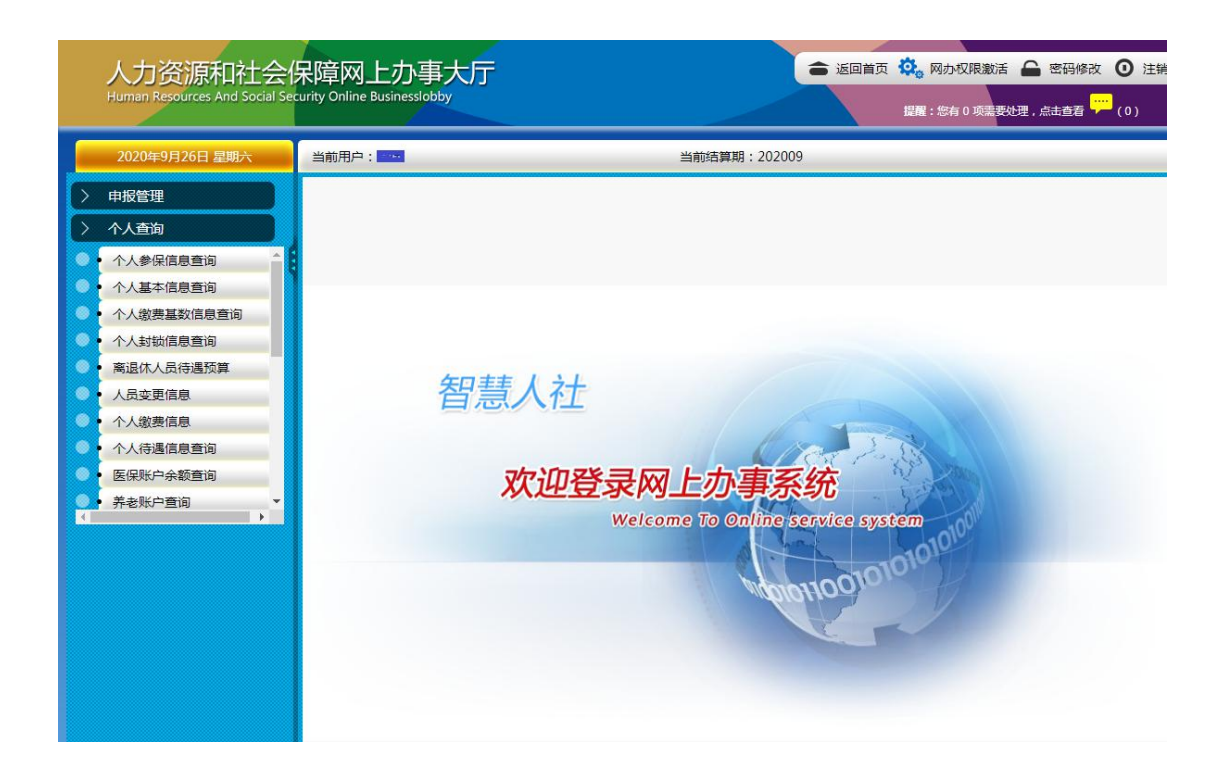

三、 法人用户注册:

1. 进入"辽宁省统一身份认证平台",点击页面上的 "注册账号"进入注册页面。

2. 选择"法人用户"注册选项,按照注册页面的指示 的内容填写对应信息。

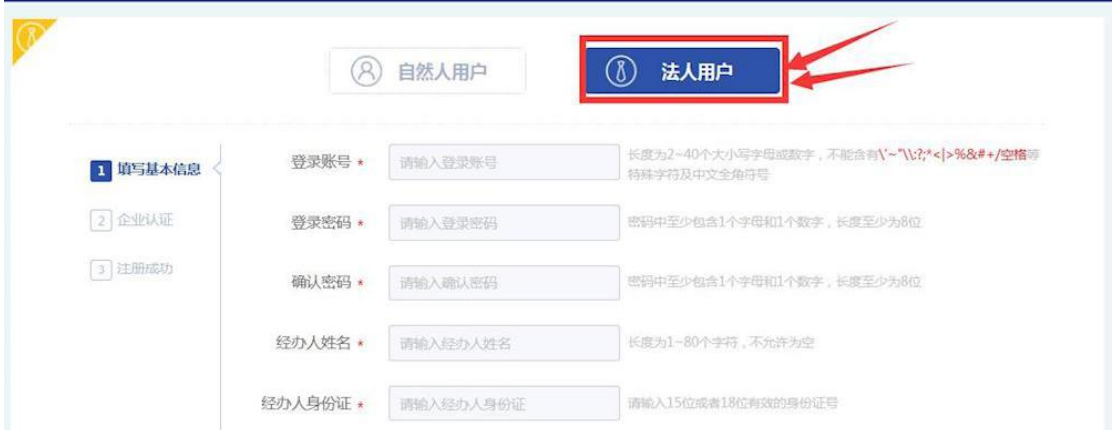

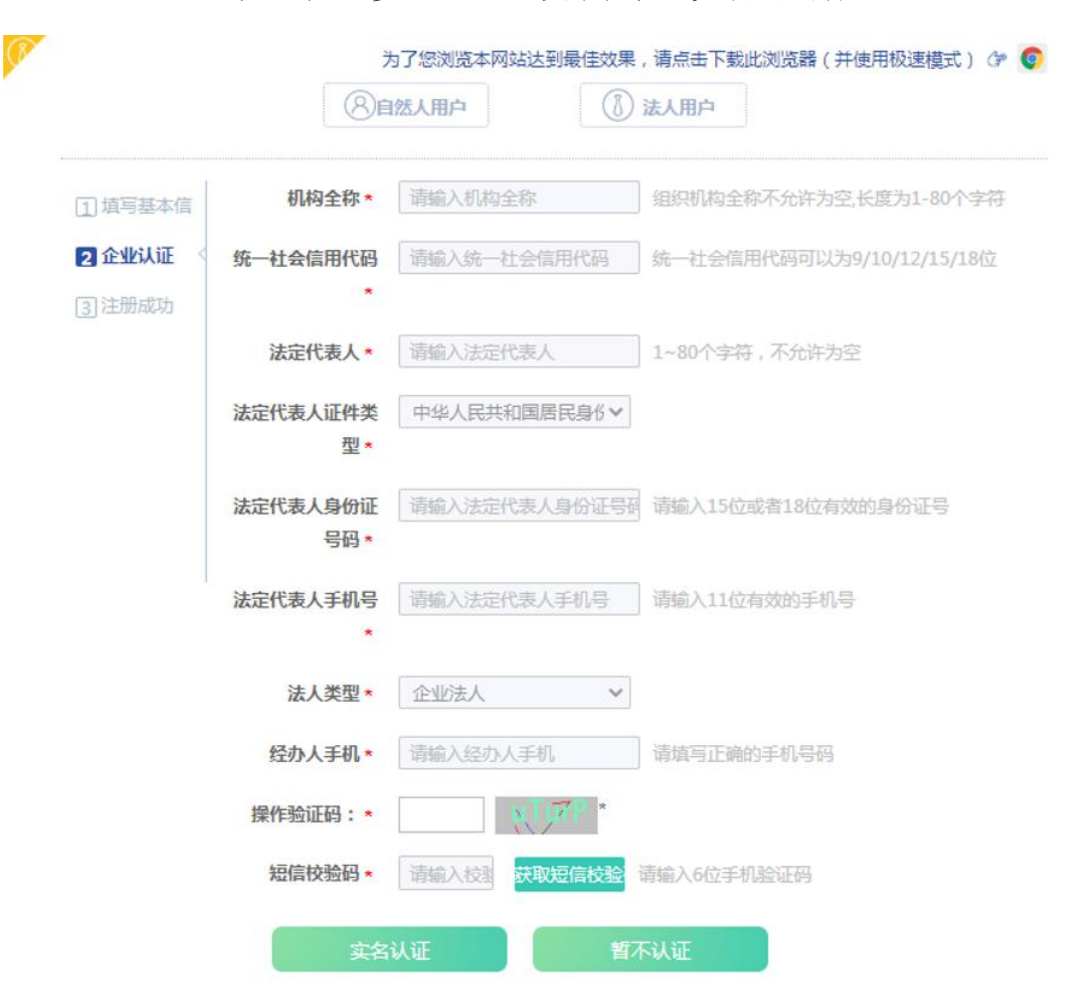

3. 点击"下一步",继续填写,完成注册。

四、 法人用户登录:

1. 浏览器地址栏输入 http://fsrs.fushun.gov.cn/,进入"抚 顺市人力资源和社会保障网"。

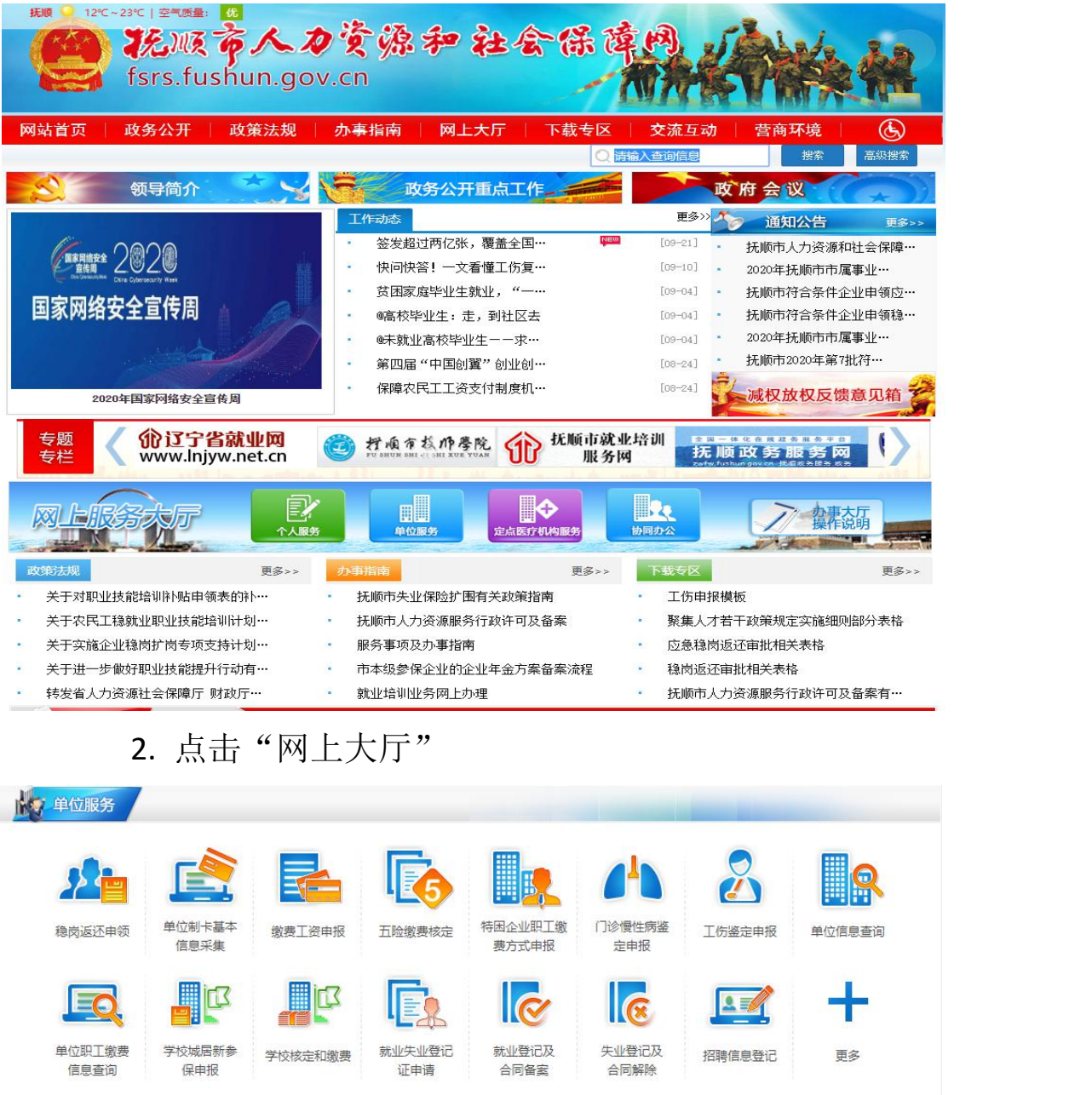

3. 点击"单位服务"中的任意栏目,页面自动跳转至"辽 宁省统一身份认证平台"

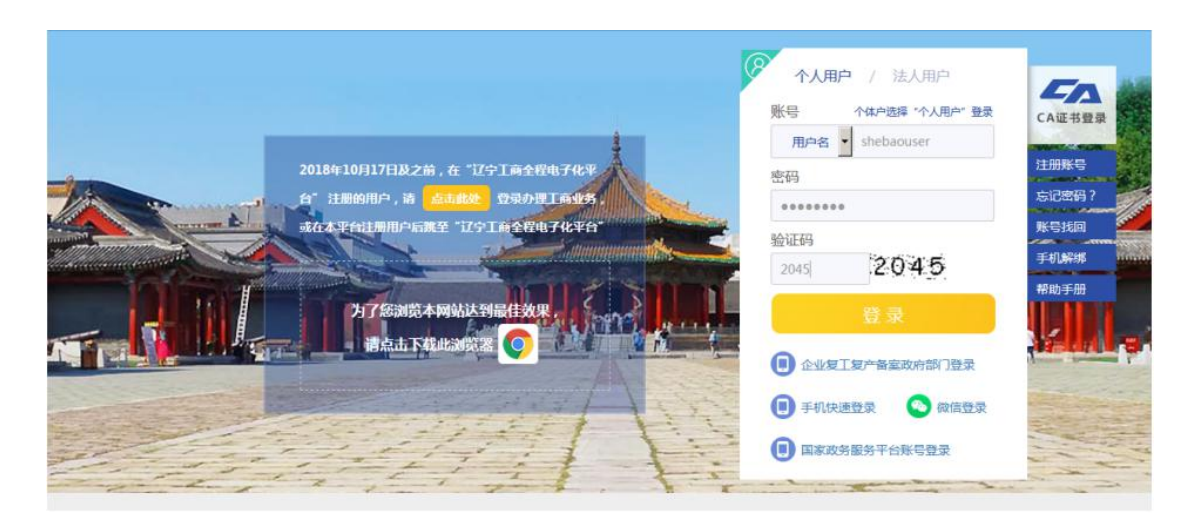

4. 点击"法人用户",用户名、密码和图形校验码后,

系统自动跳转到智慧人社网上办事系统页面。

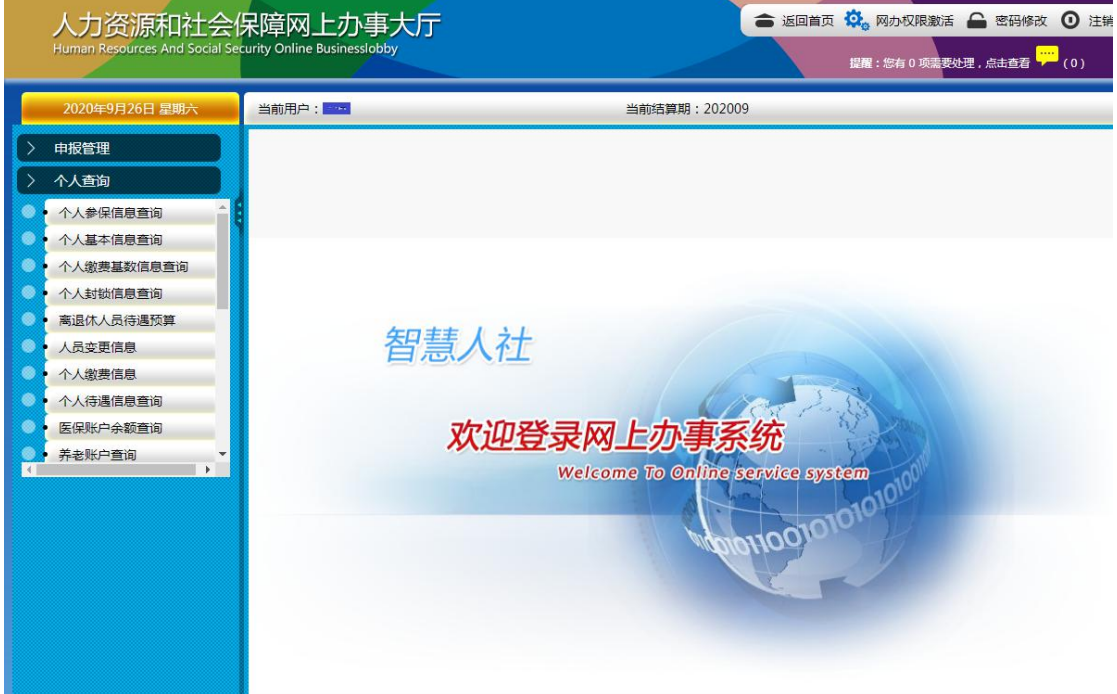

## 2020 年 9 月 28 日